$\bigoplus$ 

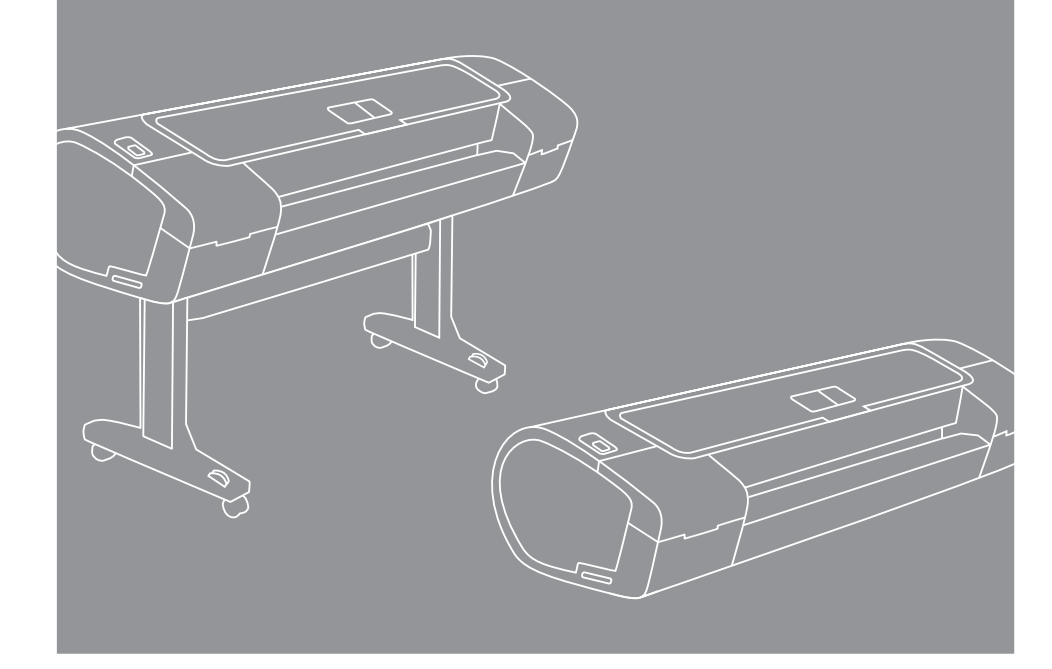

HP Designjet Z2100, Z3200 and Z3200ps Photo Printer Series Assembly Instructions © 2008 Hewlett-Packard Company Inkjet Commercial Division Avenida Graells 501 · 08174 Sant Cugat del Vallès

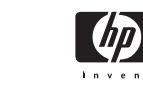

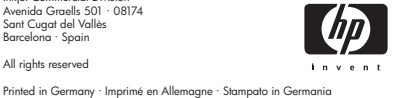

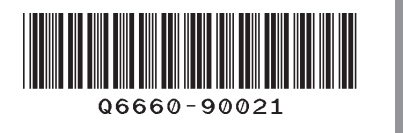

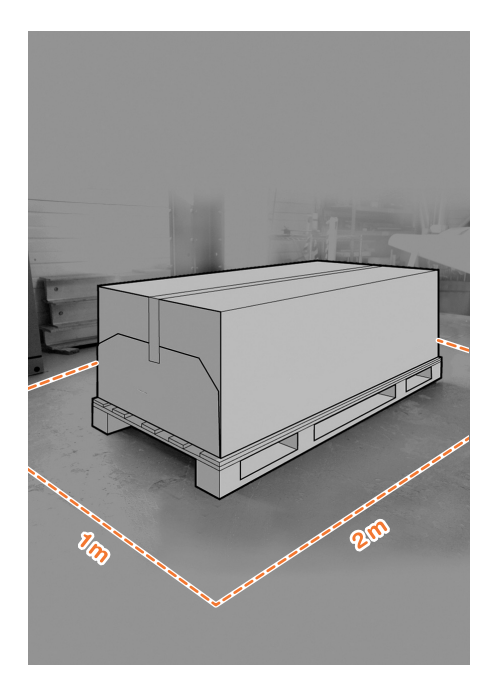

# **Read these instructions carefully...**

#### **What you will need for this procedure**

Barcelona · Spain All rights reserved

 $\bigoplus$ 

• Because the printer is heavy, you may need three people to unpack it. When more than one person is needed, this symbol is displayed.

• To assemble the printer you will need at least  $1 \times 2$  m (40  $\times$  80 in) of empty floor space.

\*Whenever you see this icon, you can find an animation illustrating the procedure on the HP Start-Up Kit DVD.

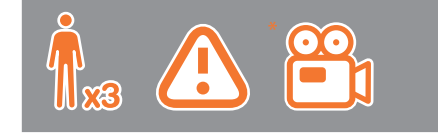

#### **Printer working area**

Before you start unpacking, consider where you are going to put the assembled printer. You should allow some clear space on all sides of the printer box. The recommended clearances are shown in the illustration above.

**Note: If your printer is 24-in without stand, remove the printer box and the accessories box, place the printer on a table and remove the desiccant bag from below the printer. Then go to step 32.**

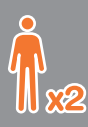

⊕

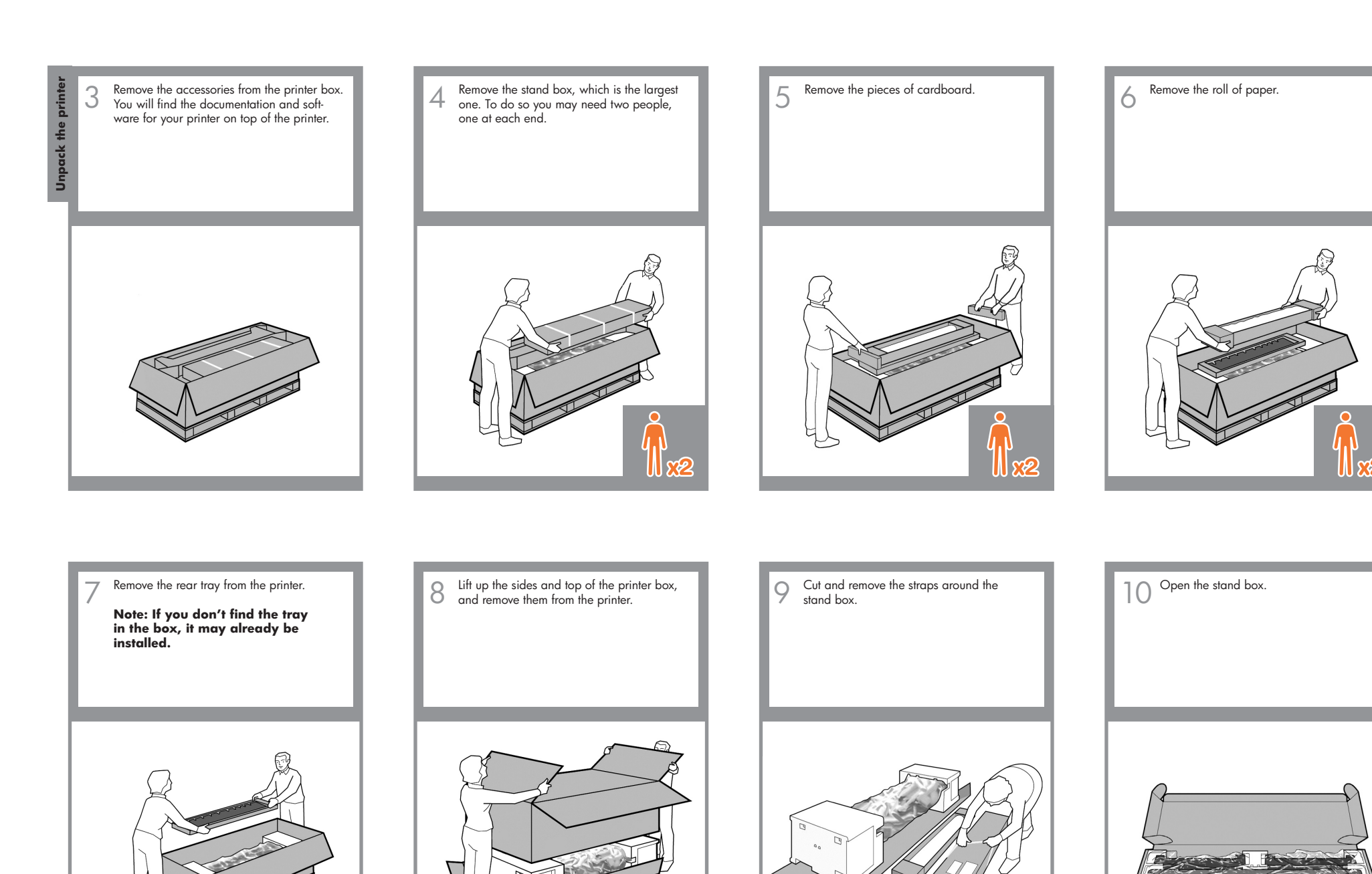

 $\bigoplus$ 

III.

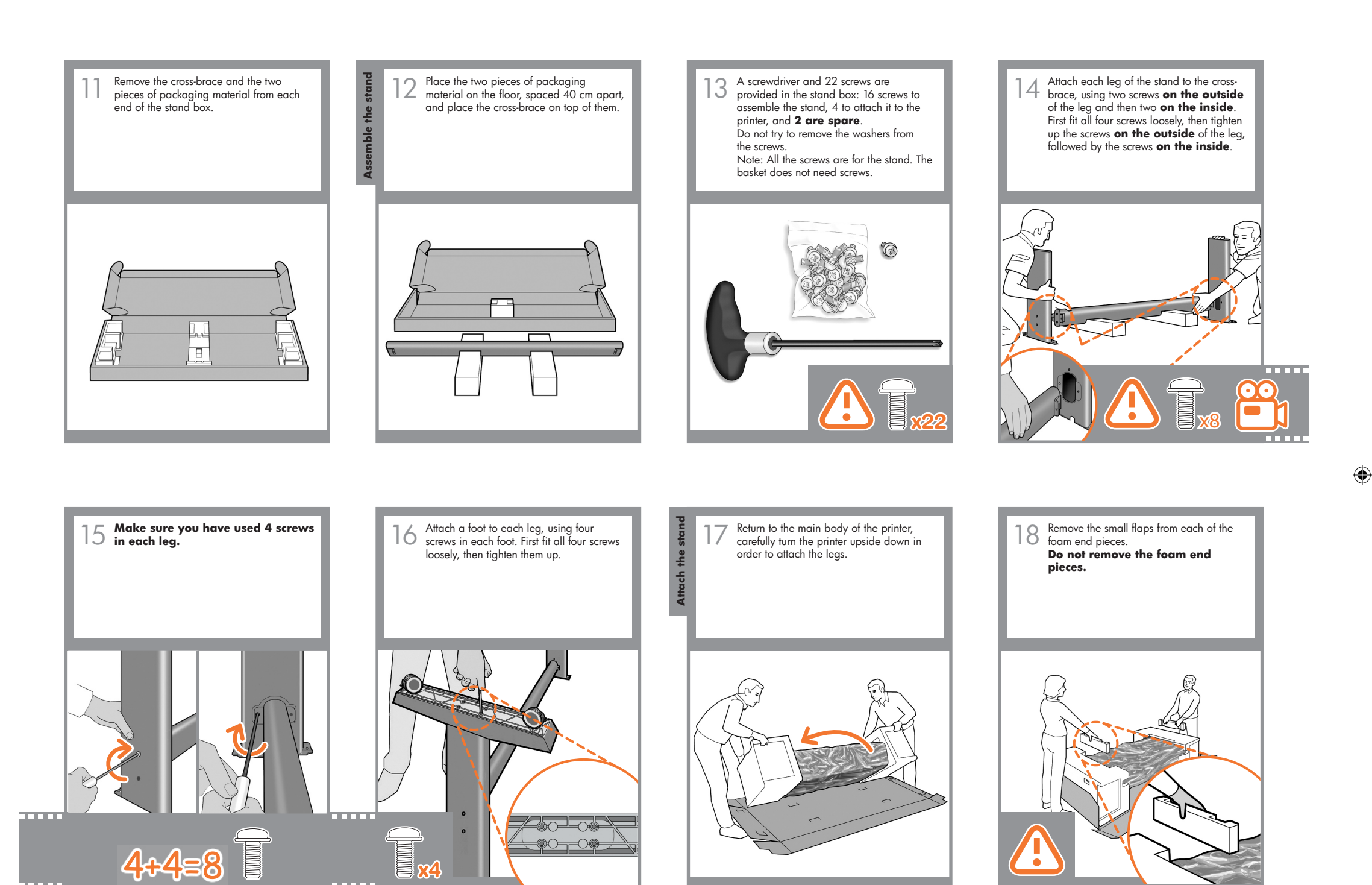

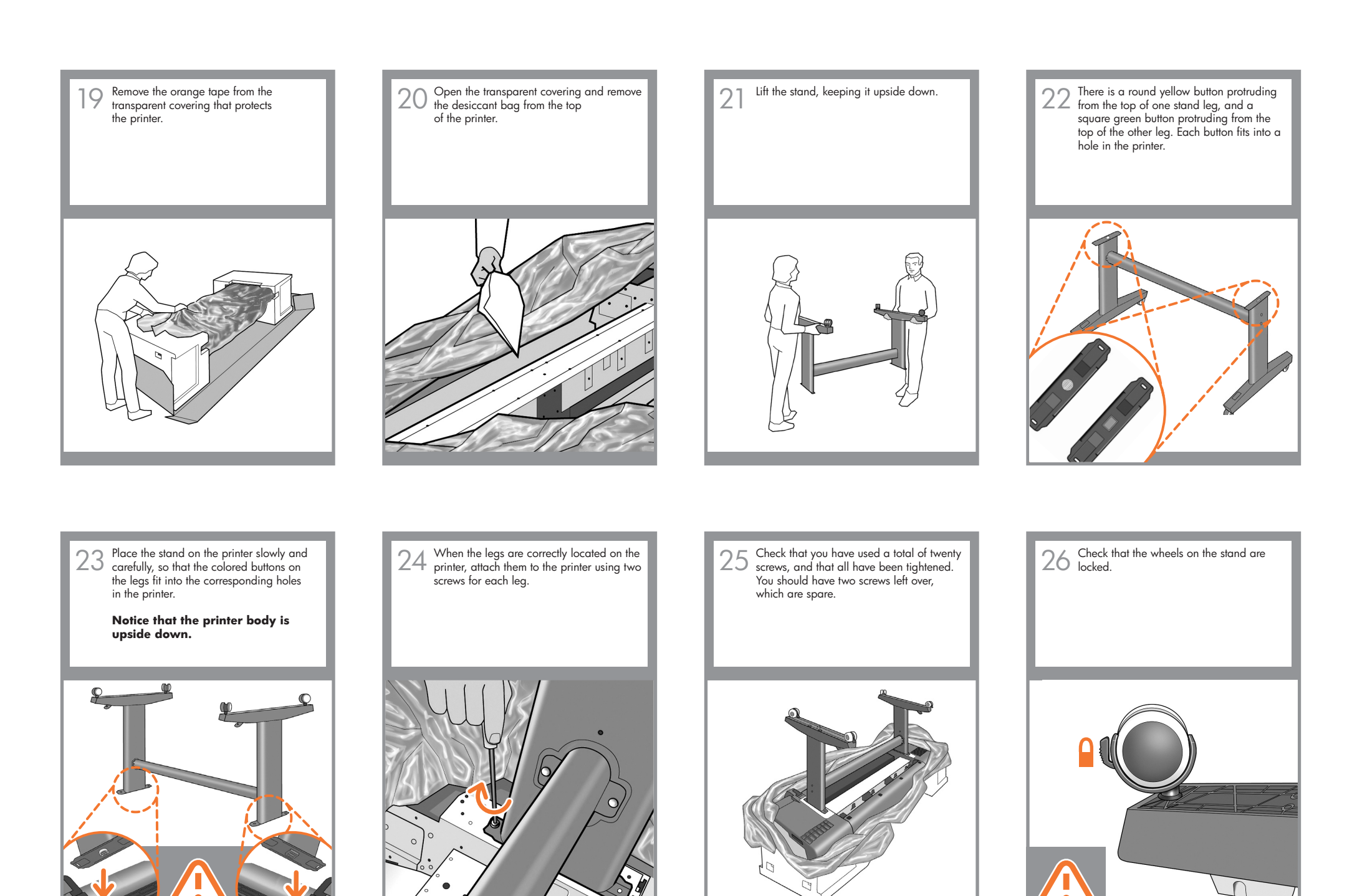

 $\bigoplus$ 

**Turn the printer over** Tum the printer ove

Turning the printer over is done in two stages. For the first stage, hold the printer by its feet and rotate the feet until they touch the floor. The printer weighs 60 kg (132 lb) (24" model) or 80 kg (167 lb) (44" model).  $\angle$ 

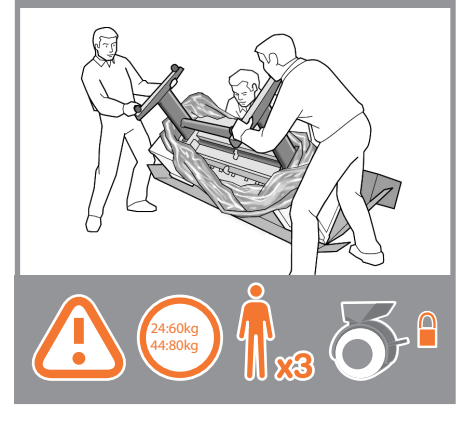

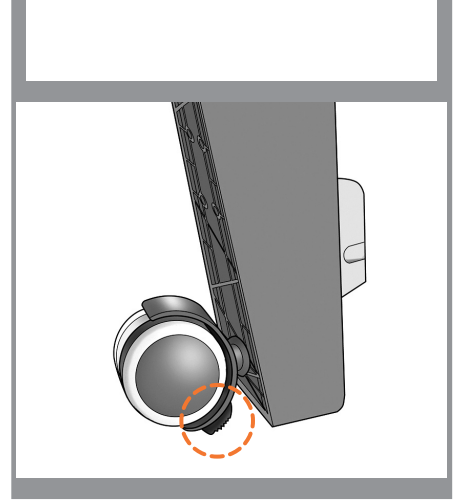

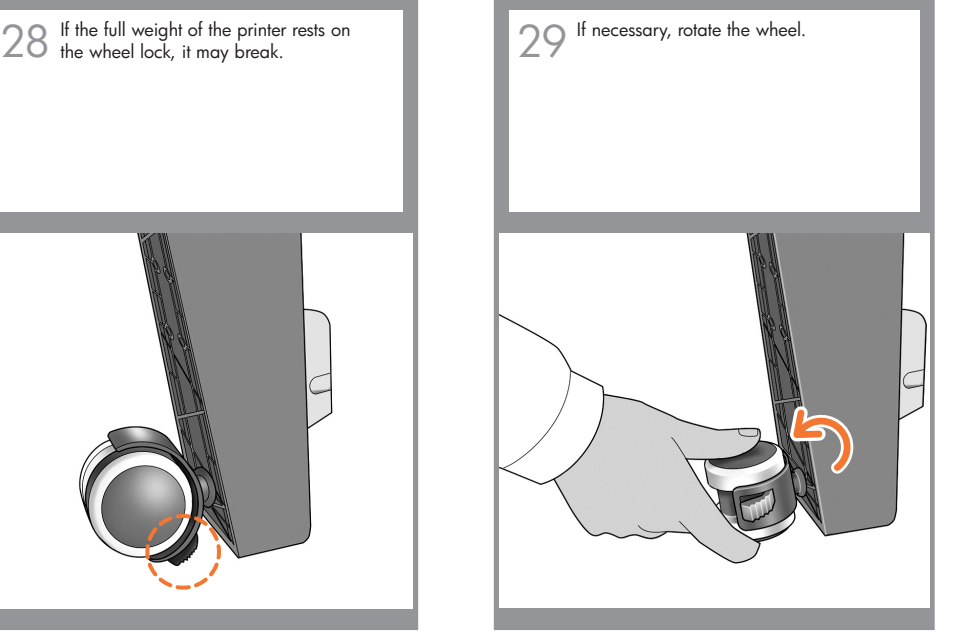

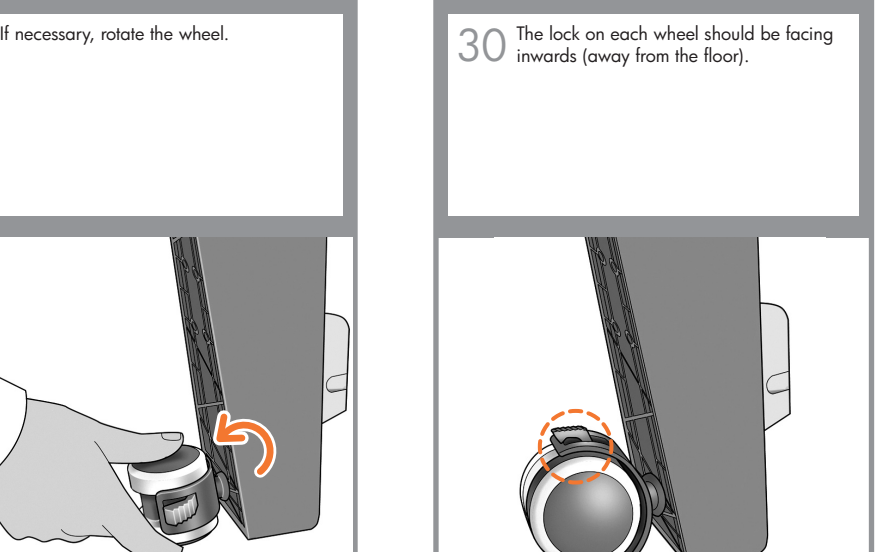

Now hold the printer by the foam end continue to rotate it until it stands on its feet, all four wheels in contact with the floor.

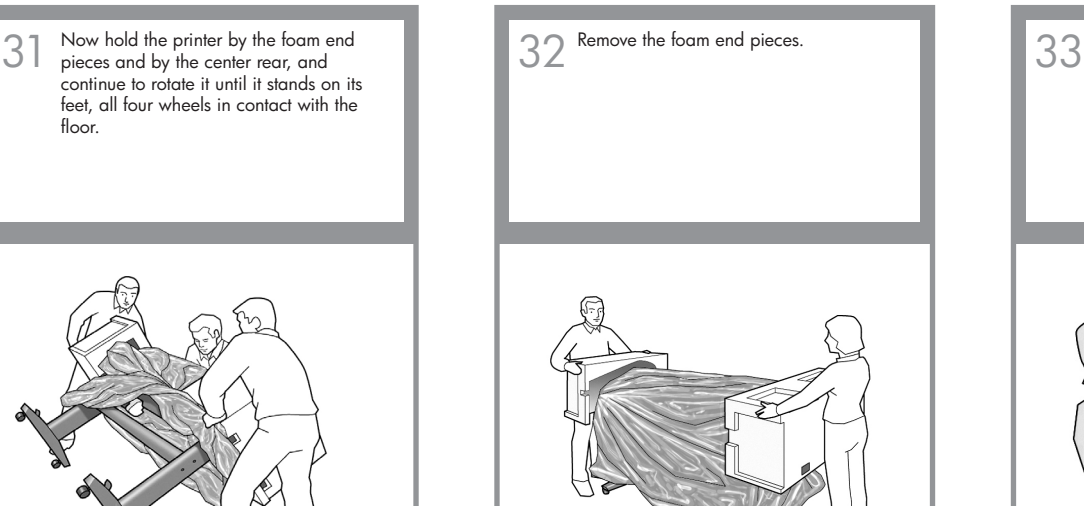

Remove the foam end pieces.  $\Box$   $\Box$   $\Box$  Remove the transparent covering from the printer.

> **Note: If your printer is 24-in without stand, go to step 41.**

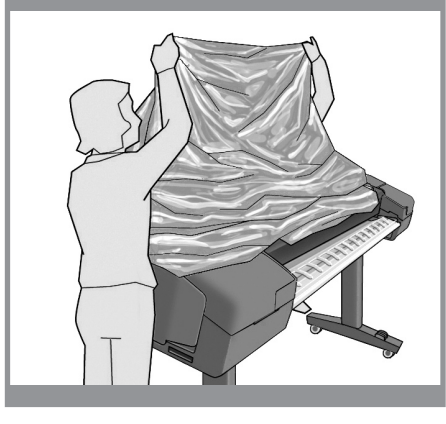

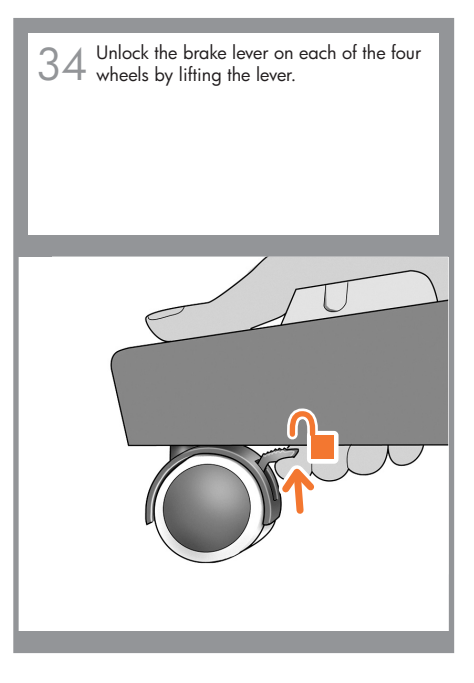

1.2 set up troja Asia NEW.indd 5 26/06/2008 11:16:06 AM

 $\bigoplus$ 

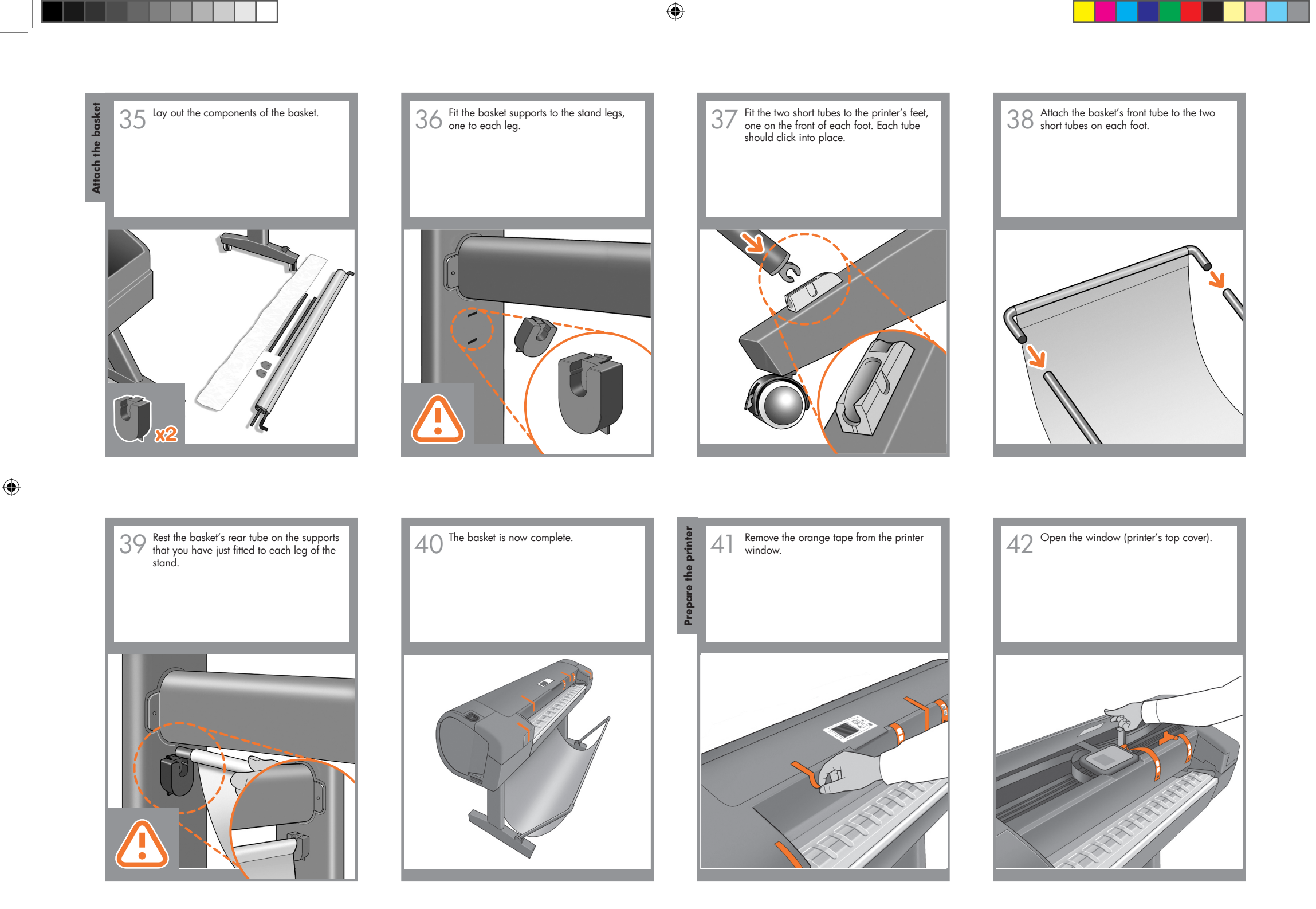

1.2 set up troja Asia NEW.indd 6 26/06/2008 11:16:07 AM

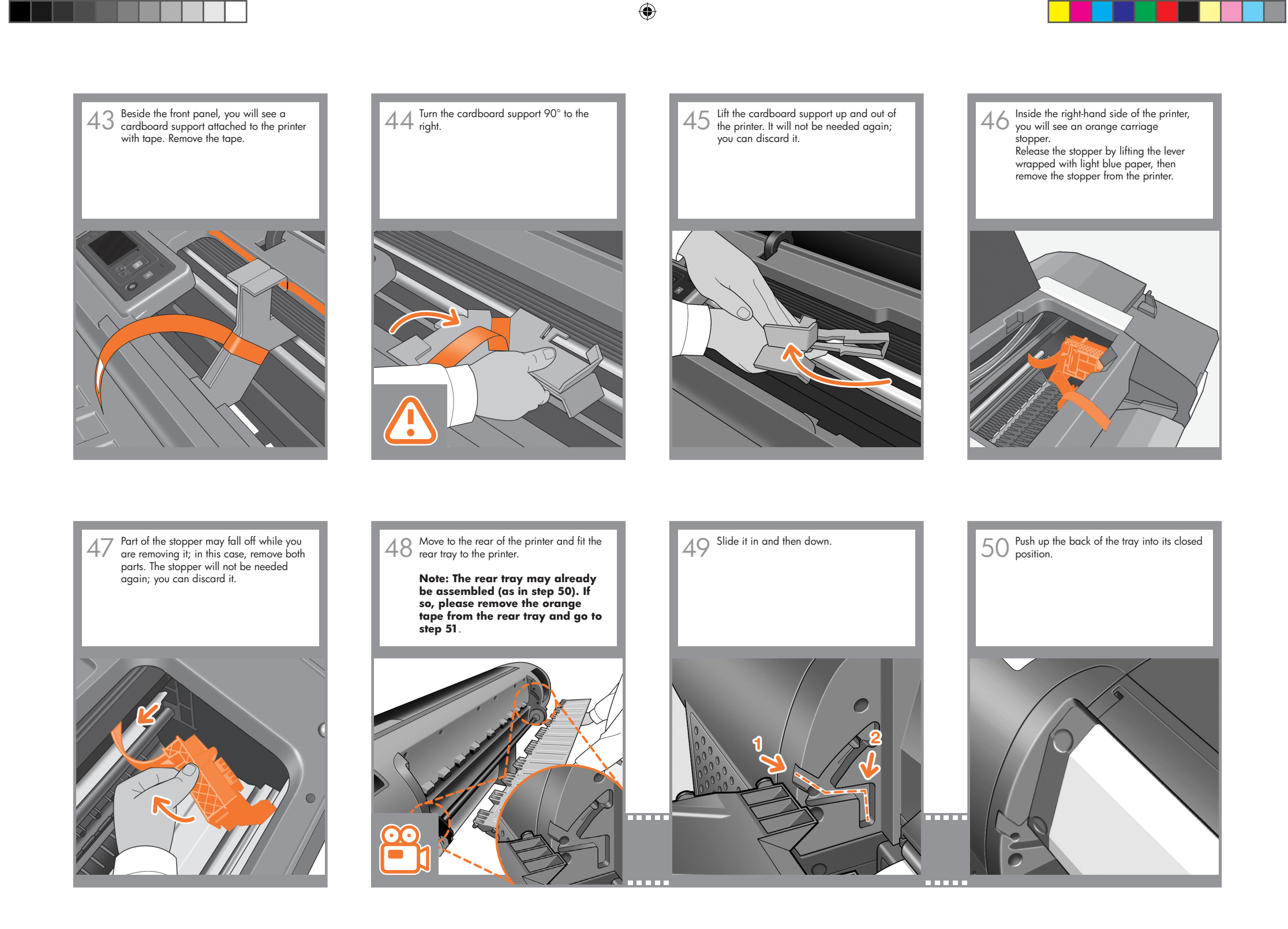

1.2 set up troja Asia NEW.indd 7 26/06/2008 11:16:08 AM

 $\bigoplus$ 

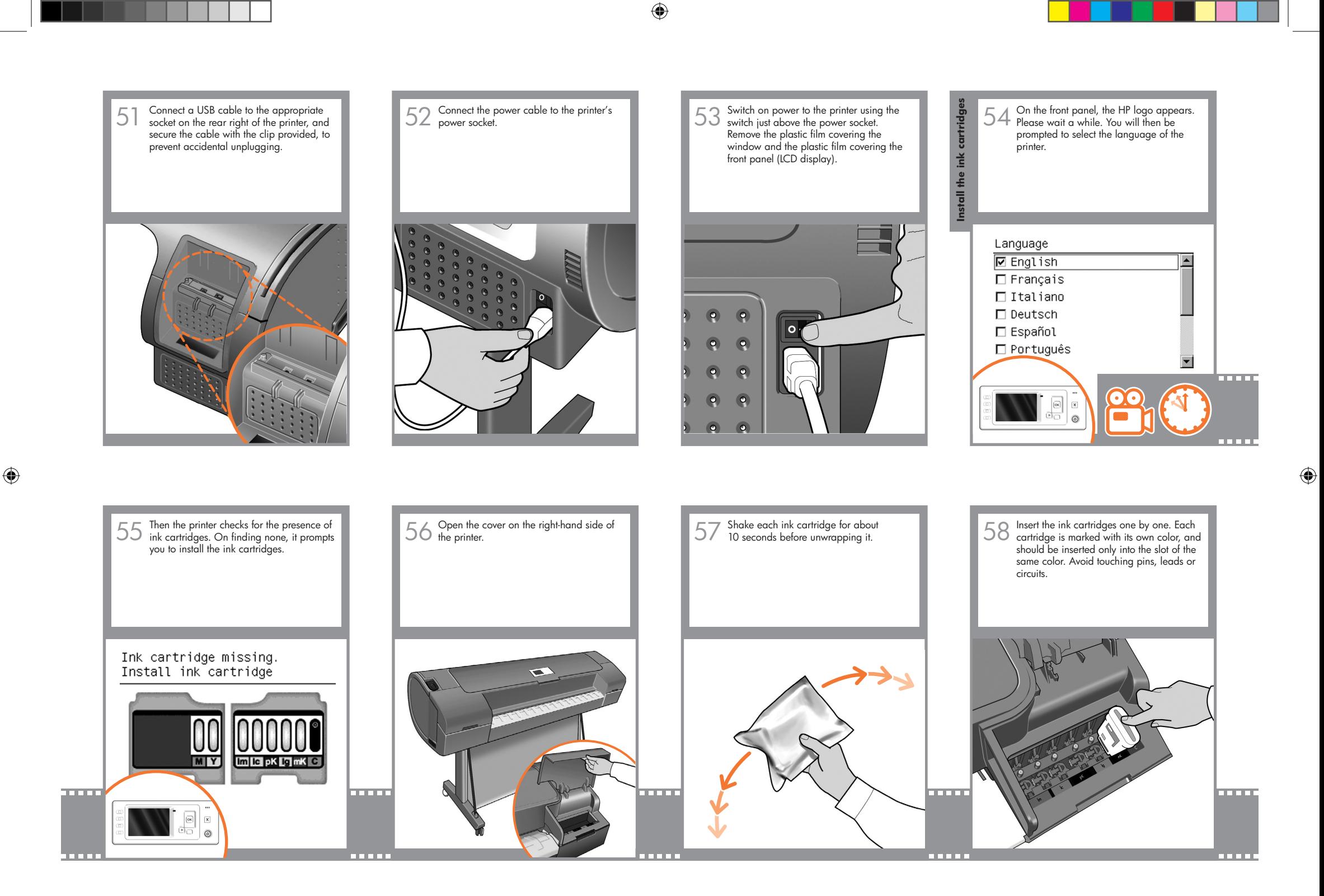

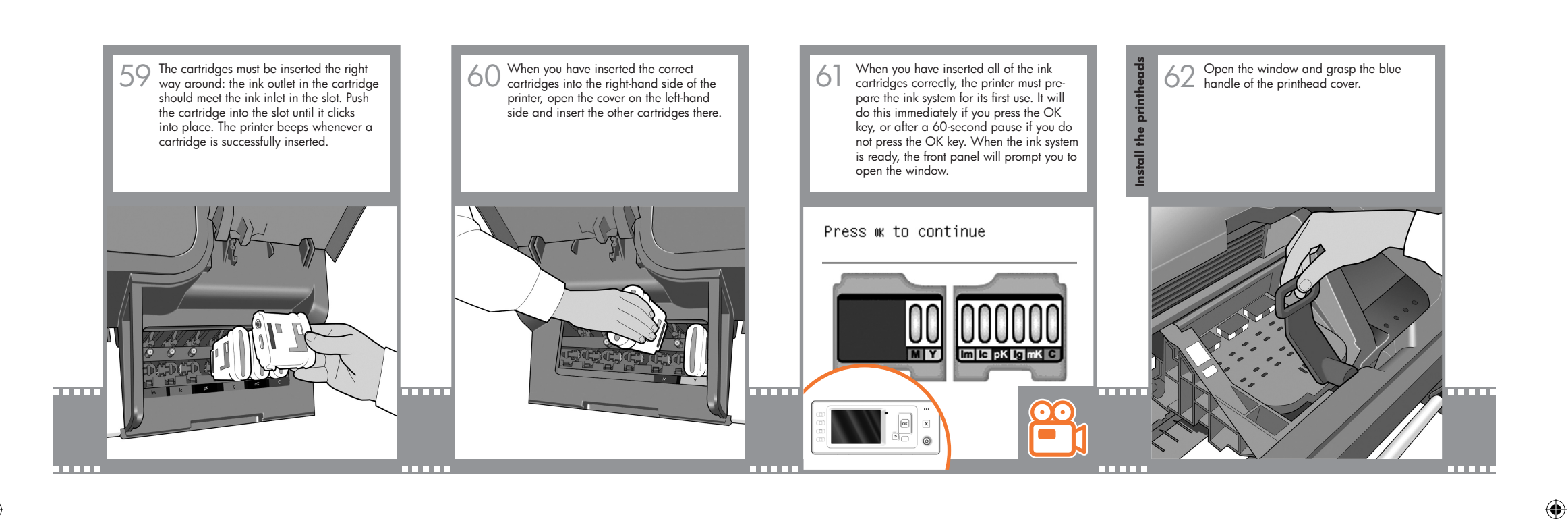

 $\bigoplus$ 

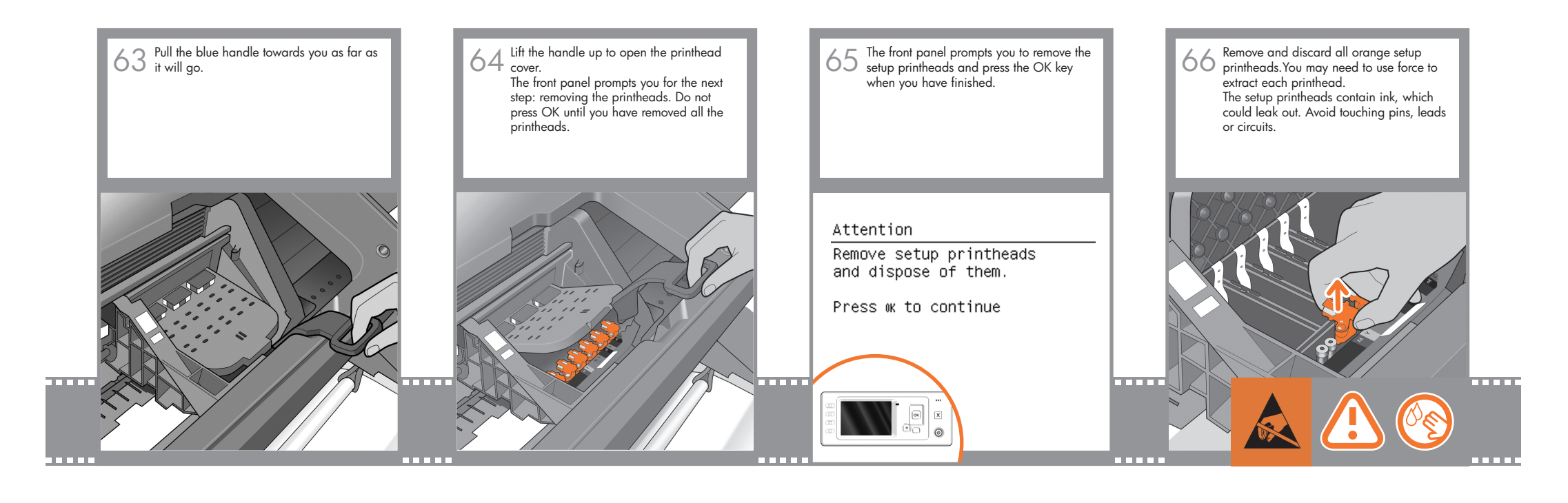

1.2 set up troja Asia NEW.indd 9 26/06/2008 11:16:09 AM

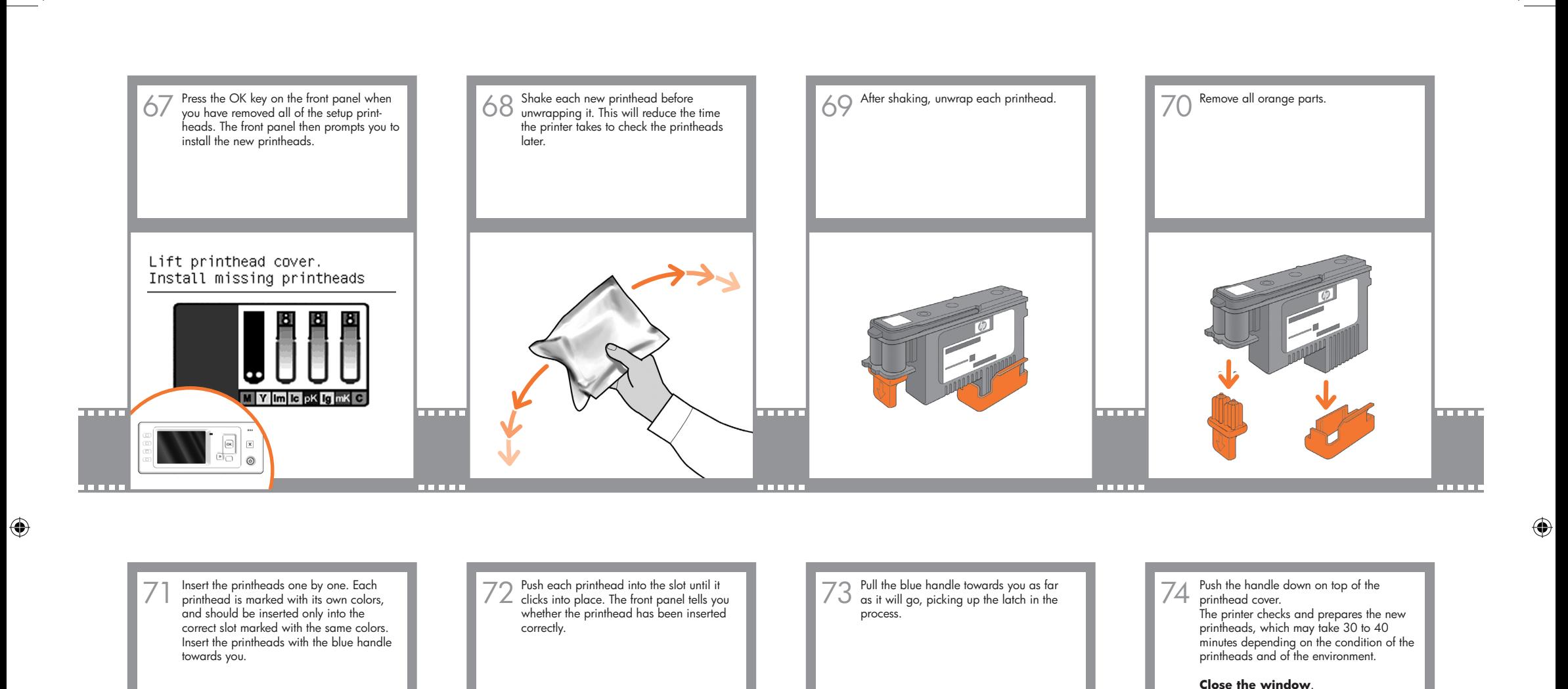

1.2 set up troja Asia NEW.indd  $10 \overline{26/06/2008}$  11:16:10 AM

**TIME** 

**TITLE** 

 $\overline{\mathscr{O}}$  $\mathcal{P}$  $\overline{\mathcal{L}}$ P

**TELEVISION** 

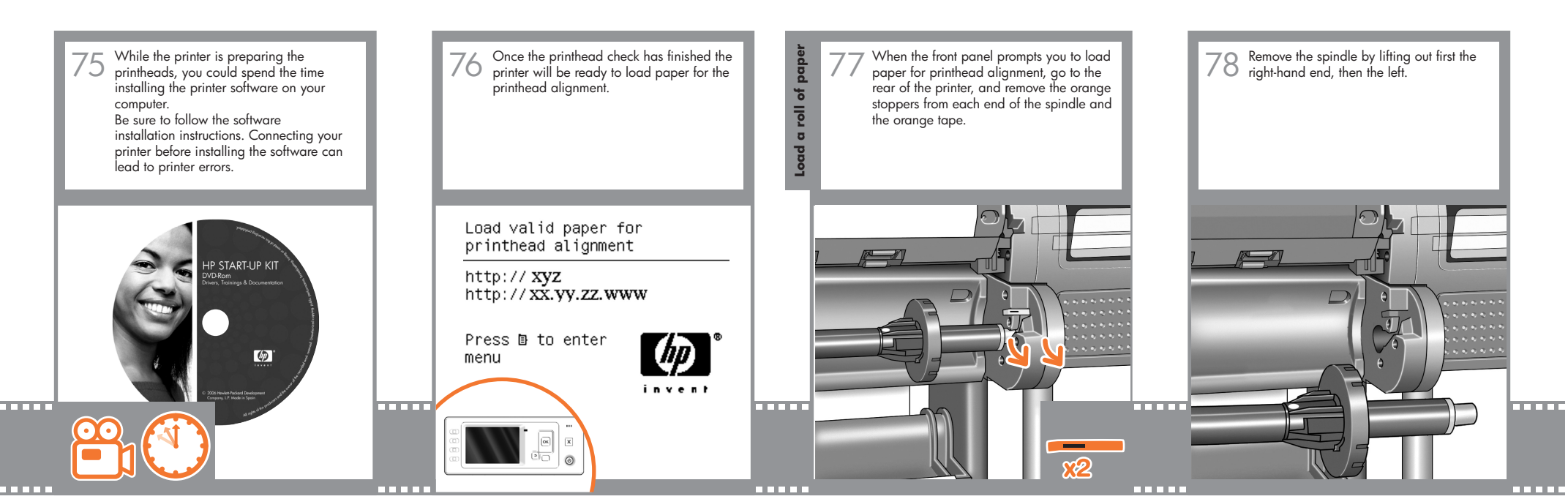

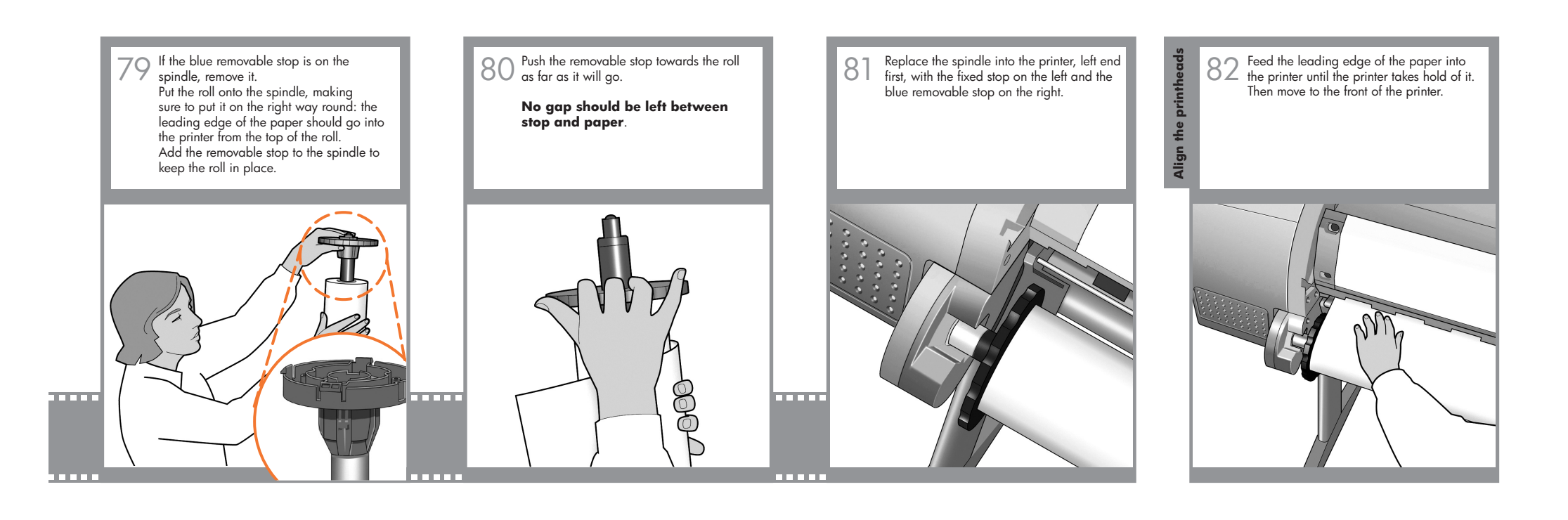

1.2 set up troja Asia NEW.indd 11 26/06/2008 11:16:11 AM

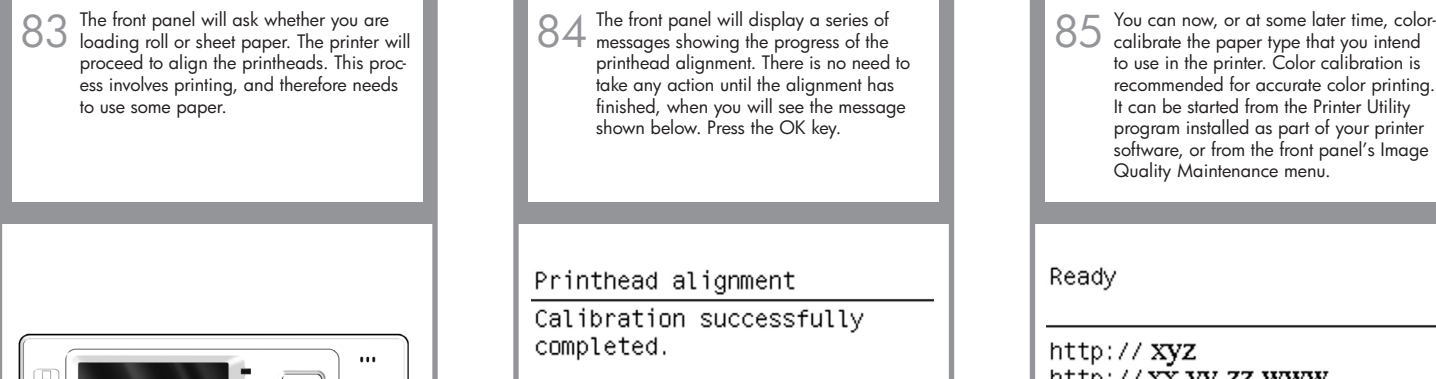

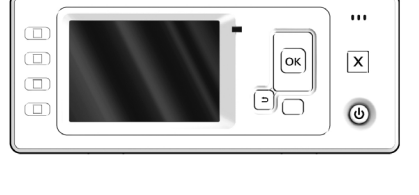

The front panel will display a series of messages showing the progress of the printhead alignment. There is no need to take any action until the alignment has finished, when you will see the message shown below. Press the OK key.

 $\bigoplus$ 

## Printhead alignment

Calibration successfully completed.

Press ok to continue

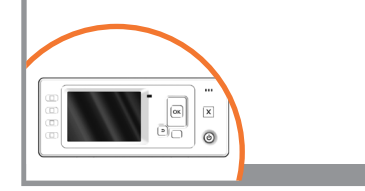

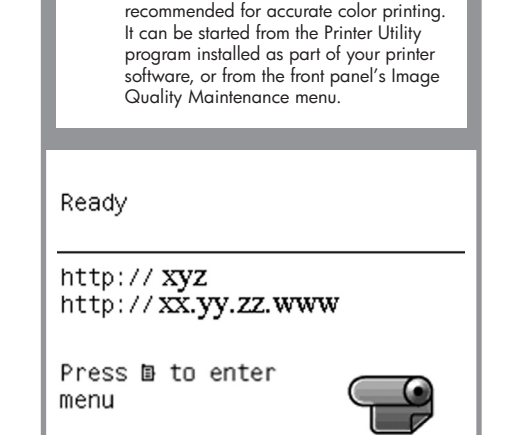

calibrate the paper type that you intend

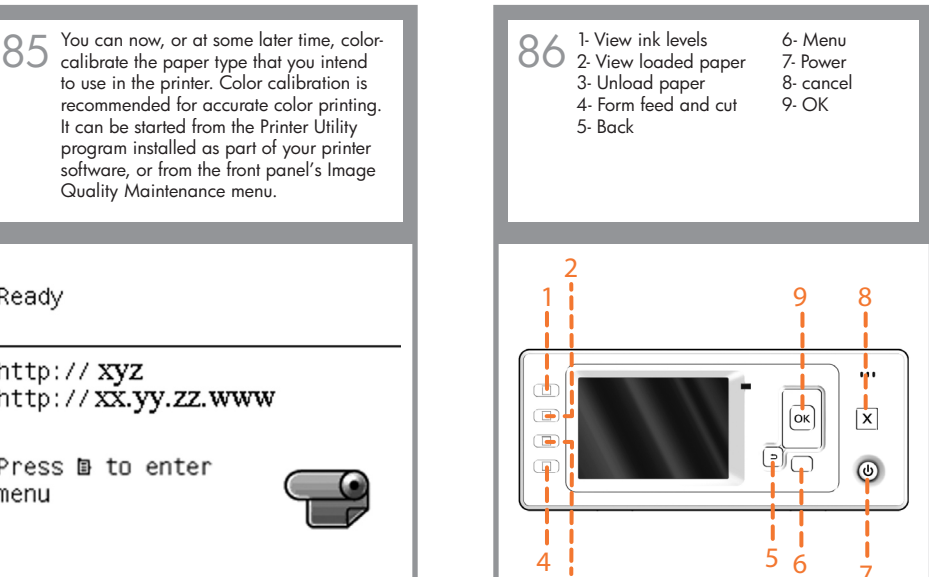

3

# Setting up and connecting your printer Mac OS

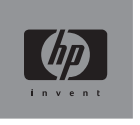

## **1. Setting up and connecting your printer: Mac OS X**

 $\bigoplus$ 

### **Network connection (Bonjour)**

1. Make sure that the printer is on and connected to a working Ethernet network, and that all computers in the network are on and connected (including hubs and routers).

2. Go to your printer's front panel, use the Menu key if necessary to find the main menu, and select the icon.<br>
If you have a Z2100 select 'Fast Ethernet'<br>
followed by 'View configuration' and if you<br>
have a Z3200 or Z3200ps select 'Gigabit If you have a Z2100 select 'Fast Ethernet' followed by 'View configuration' and if you have a Z3200 or Z3200ps select 'Gigabit Ethernet' followed by 'View configuration'. Note the mDNS service name of your printer.

3. Insert the HP Start-Up Kit CD into your CD drive, open the CD icon on your screen and look for the 'Mac OS X HP Designjet Installer' icon that matches your operating system.

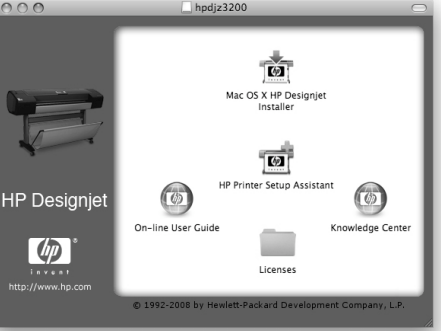

4. Double-click the appropriate icon to launch the installer, and then follow the on-screen instructions. Note: if you have an HP Designjet Z2100 or Z3200 we recommend that you select 'Easy Install' to install all elements.

If you have an HP Designjet Z3200ps we recommend that you select 'Easy Install' to install the PostScript driver and the HP Printer Utility. If you wish to install the PCL3 raster driver, select 'Custom Install'.

 $0.00$ Mac OS X HP Designjet Instal Easy Install #  $\Theta$  Introduction Click the Install button to install your printer software  $\Theta$  Read Me e License O Installation Type **Installing** Finish Up Go Back (Install

5. Follow the on-screen instructions that take you through the driver installation until you see the HP Printer Setup Assistant.

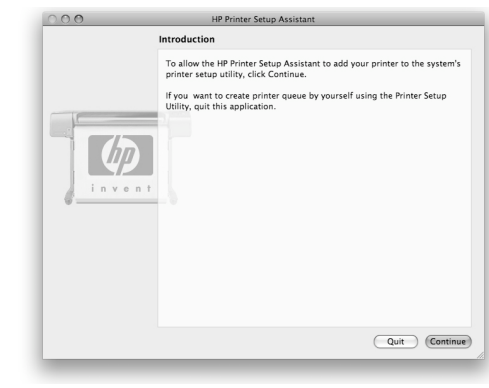

6. In the HP Printer Setup Assistant, click 'Continue'.

7. In the list of printers that appears, select a line that contains the mDNS service name of your printer (which you noted in step 2) in the Printer Name column, and 'Bonjour' in the Connection Type column. Scroll sideways if necessary to see the Connection Type column.

 • If your printer appears in the list, click 'Continue' and go to step 8. If you have an HP Designjet 3200ps, scroll sideways to see the Printer Driver column (Post-Script or PCL<sub>3</sub> Raster).

 • If your printer does not appear in the list, go to step 10.

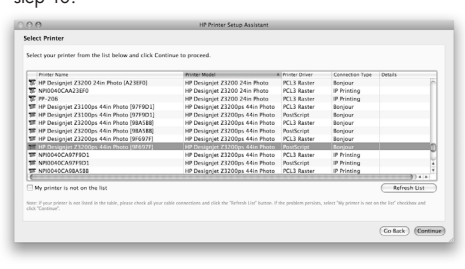

8. The following screen displays information about your printer's installation, where the name of the printer can be modified. Make your changes if necessary and click 'Continue'.

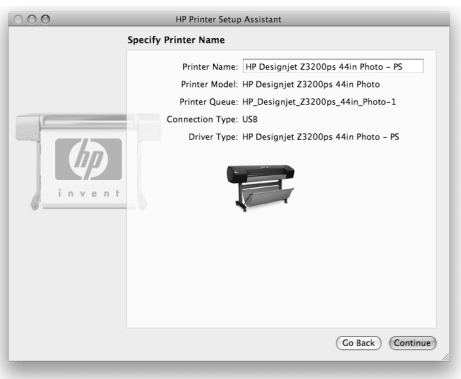

9. Your printer is now connected. Select 'Create new queue' to connect another printer to the network, or 'Quit' to close the application.

10. Select 'My printer is not on the list' and click 'Continue'.

11. Select the connection type.

12. Follow the on-screen instructions that help you to connect your printer to the network, and select 'Quit' to close the assistant window.

#### **USB connection**

1. Do not connect the computer to the printer yet. You must first install the printer driver software on the computer, as follows.

2. Insert the HP Start-Up Kit CD into your CD drive, open the CD icon on your screen and look for the 'Mac OS X HP Designjet Installer' icon that matches your operating system.

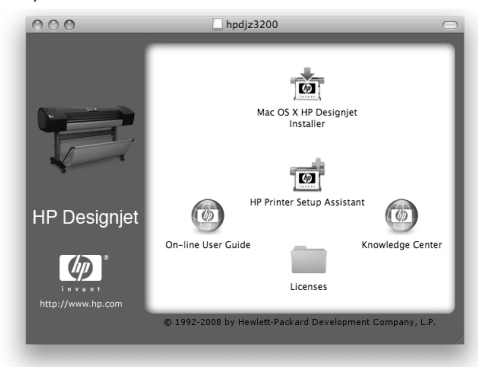

 $\bigoplus$ 

⊕

3. Double-click the appropriate icon to launch the installer, and then follow the on-screen instructions. Note: if you have an HP Designjet Z2100 or Z3200 we recommend that you select 'Easy Install' to install all elements.

If you have an HP Designjet Z3200ps we recommend that you select 'Easy Install' to install the PostScript driver and the HP Printer Utility. If you wish to install the PCL3 raster driver, select 'Custom Install'.

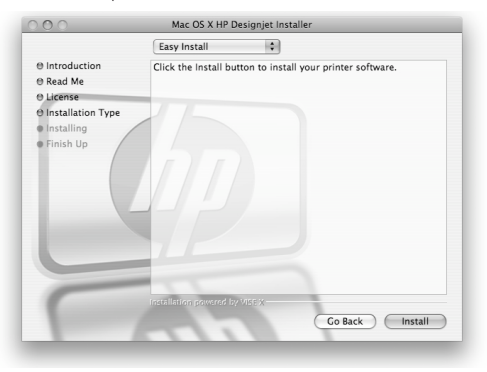

4. Follow the on-screen instructions that take you through the driver installation until you see the HP Printer Setup Assistant.

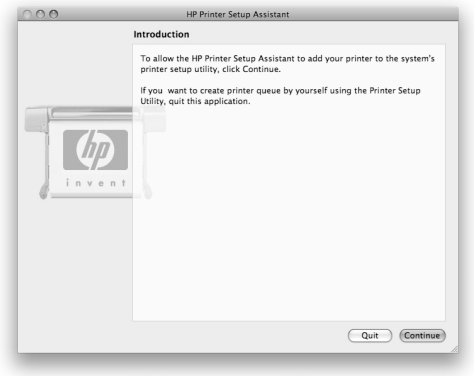

5. Connect your computer to the printer using a USB cable. Ensure that the printer is switched on.

6. In the HP Printer Setup Assistant, click 'Continue'.

7. In the list of printers that appears, select the entry that uses the connection type 'USB' and click 'Continue'. If you have an HP Designjet Z3200ps, scroll sideways to see the Printer Driver column (PostScript or PCL3 Raster).

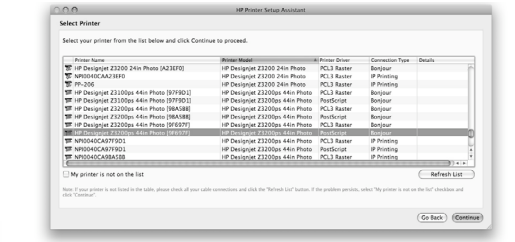

 $\bigoplus$ 

8. The following screen displays information about your printer's installation, where the name of the printer can be modified. Make your changes if necessary and click 'Continue'.

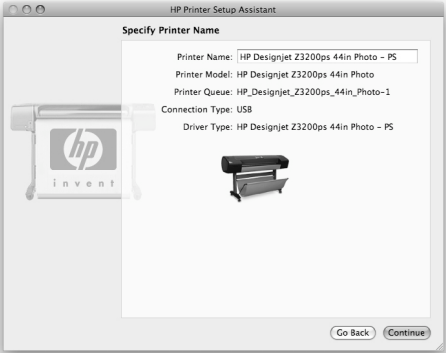

9. Your printer is now connected. Select 'Create new queue' to connect another printer, or 'Quit' to close the application.

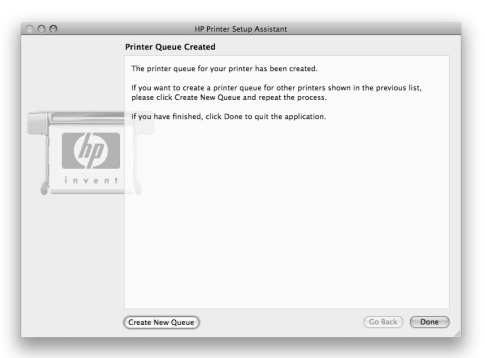

 $\bigoplus$ 

# Setting up and connecting your printer Windows

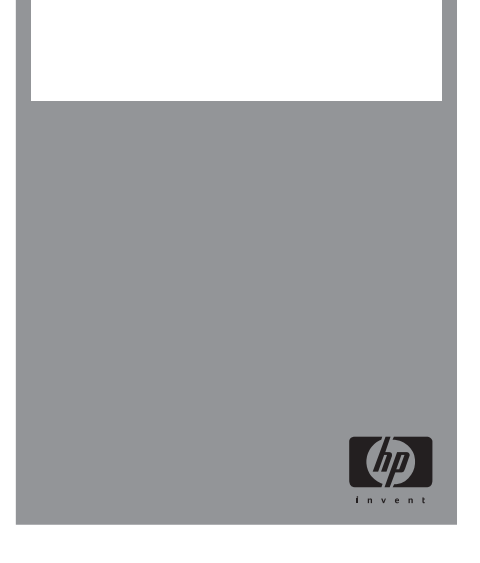

## **1. Setting up and connecting your printer: Windows**

 $\bigoplus$ 

**Network connection A network connection is the best way to share your printer with your team.**

1. Make sure that the printer and the computer are both connected to the network.

2. Make a note of the printer's IP address, shown on the front panel's Ready page. If you don't see the Ready page on the front panel, press the Menu key once or twice until you see it.

3. Insert the HP Start-Up Kit CD into your CD drive. If the CD does not autorun, run the Setup.exe program in the root folder of the CD.

4. Choose the next step depending on the model of your printer:

a) (HP Designjet Z2100) Click Install.

 b) (HP Designjet Z3200/Z3200ps) Click Express Network Install.

5. Follow the instructions on your screen to set up the printer. The following notes will help you to understand the screens and make appropriate choices:

 • (HP Designjet Z2100 only) When asked how the printer is connected, choose 'Wired Networking'.'

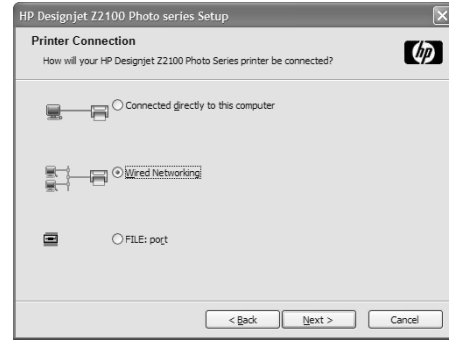

 • Wait for the installer to detect the printers connected to the network. The following screen appears during this process:

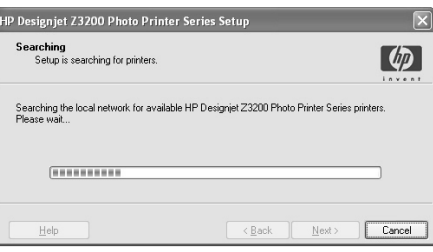

• Select your printer from the list. If you have more than one HP Designjet Z2100/Z3200/Z3200ps printer connected to the network, use the IP address that you noted earlier to confirm that you have selected the correct printer.

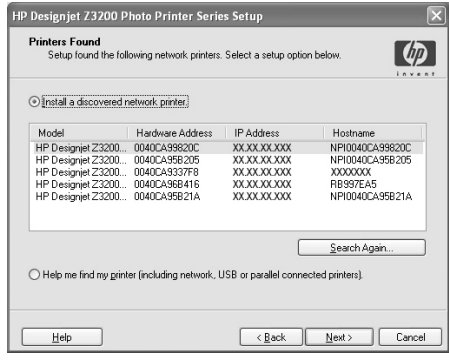

 • Click the Next button to install the selected printer. • (HP Designjet Z2100 only) When the network settings of the selected printer are displayed, check that

they are correct.

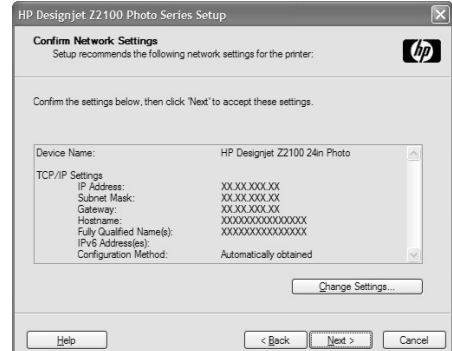

#### **USB connection**

**A direct USB connection may be faster than a network connection, but the cable is limited** 

#### **in length and it is more difficult to share the printer.**

1. Do not connect the computer to the printer yet. You must first install the printer driver software on the computer, as follows.

2. Insert the HP Start-Up Kit CD into your CD drive. If the CD does not autorun, run the Setup.exe program in the root folder of the CD.

3. Choose the next step depending on the model of your printer:

 c) (HP Designjet Z2100) Click Install. d) (HP Designjet Z3200/Z3200ps) Click Custom Install. You may see a message warning that the installer will have to communicate through the Win dows Firewall to search for printers on the network. As you intend to set up a USB connection, select Continue installation without searching the network and click Next.

4. Follow the instructions on your screen to set up the printer. The following notes will help you to understand the screens and make appropriate choices:

 • When asked how the printer is connected, select: a) (HP Designjet Z2100) 'Connected directly to this computer'

b) (HP Designjet Z3200/Z3200ps) 'USB cable'.

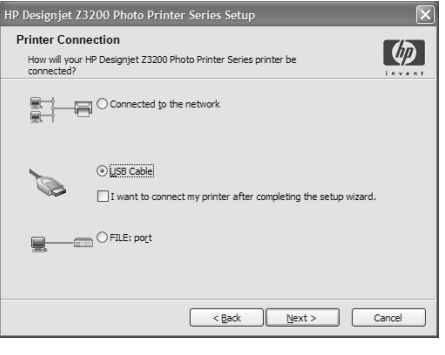

 • Connect the printer when the following screen appears:

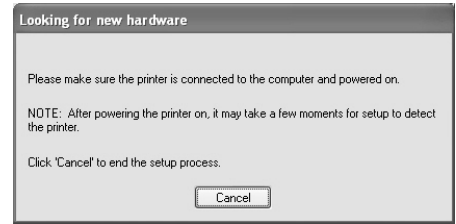

• Wait for the installation to finish.

 $\bigoplus$ 

♠

## HP Color Center HP Accessories EFI Designer Edition HP Advanced Profiling Solution

## **HP Color Center and Accessories**

HP Color Center provides in one place the main facilities you will need for color management. You can create accurate color prints by using the Color Center to calibrate the printer, create and install custom ICC color profiles, and manage the numerous paper types available for your printer.

To access HP Color Center from Windows click on this icon which you will have on the desktop.

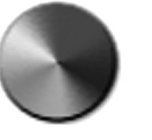

To access HP Color Center from Mac OS click on this icon which you will find on the dock.

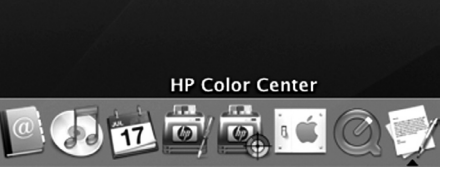

Optionally, HP also offers tailored solutions for araphic designers and professinal photographers specifically developed to satisfy the most demanding requirements.

## **EFI Designer Edition Only for HP Designjet Z2100**

⊕

The EFI Designer Edition for HP Raster Image Processor, tailored for HP printers, offers a powerful, yet cost-effective digital proofing system that allows full control over digital proofing needs and saves hassle, time and money. Together, EFI and HP enable designers, photographers and other creative professionals to easily generate proof quality prints with sharp detail, color accuracy and smooth tonal transitions.

EFI Designer Edition comprises an intuitive, easy-to-use interface and an Adobe PostScript 3 engine (Adobe CPSI). It offers PDF/X support, a nesting function and selectable RIP resolutions. The Adobe CPSI Interpreter supports in-RIP separation, overprinting, and handling of 2-byte fonts via a font-download facility.

- Advanced proofing capabilities. EFI Designer Edition produces accurate color proofs at the creation stage, allowing designers to find and fix costly errors early, save time and accurately simulate final press output.
- Seamless integration with other applications. With Adobe Configurable PostScript 3, EFI Designer Edition integrates effortlessly with other illustration, photo and layout applications.
- Accurate color. The solution includes several key features for advanced color management in RGB, grayscale or CMYK workflows. Its Ugra/FOGRA Media Wedge 2.0/2.2 allows users to achieve correct color, while Spot Color Editor supports an unlimited number of spot colors and libraries for PANTONE, HKS and Toyo.
- Extended profile options. The flexible EFI Designer Edition includes reference profiles for selected printing methods, such as offset or newspaper, and paper profiles for EFI and printer manufacturers' paper types. If users prefer to use their own profiles, Profile Connector enables them to integrate them into the workflow.

EFI Designer Edition for HP is an optional accessory for your printer.

The product numbers are: Q6643/4D XL for HP Designjet Z2100

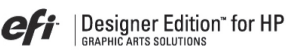

## **HP Advanced Profiling Solution**

HP and X-Rite Inc. have worked together to develop the HP Advanced Profiling Solution, powered by X-Rite Inc. technology, which takes advantage of the built-in HP Embedded Spectrophotometer to provide a revolutionary end-to-end calibrated ICC color workflow.

The HP Advanced Profiling Solution, tailored for HP printers, offers a powerful and automated, yet costeffective color management system, providing a fully streamlined workflow that enables you to save time, money and the hassle of off-line measurement devices. Together, X-Rite Inc. and HP provide a new experience to designers, photographers and other creative professionals, who can generate proofs and photo-quality prints accurately and consistently.

The Advanced Profiling Solution includes:

• The HP Colorimeter monitor calibrator, with which you can accurately calibrate and profile all of your monitors: LCD, CRT and laptops. • An ICC profiling and editing software application providing additional features and functionality

beyond those included in the HP Color Center. Using the Advanced Profiling Solution, you can: • See matching colors on your screen and printed paper.

• Generate color profiles for all your paper types, in RGB (for Z2100 and Z3200 HP Drivers) and RGB or CMYK if you are using RIP Software.

• Edit your color profiles visually for maximum control.

• Perform all operations easily using a step-by-step software interface—no extra manuals needed.

The HP Advanced Profiling Solution is an optional accessory if you have an HP Designjet Z2100 or Z3200 Photo Printer; it is supplied in the box if you have an HP Designjet Z3200ps Photo Printer. It is fully supported by HP, so you do not need to deal with various support organizations from different companies.

#### **Key Features**

- The HP Advanced Profiling Solution lets you take control of your color:
- Calibrate and profile all of your monitors: LCD, CRT and laptops.

• Automated RGB profiling with HP software drivers to ensure accurate printing (photos,designs, etc.). • Automated RGB and CMYK profiling when your Designjet Z Photo printer is driven by a Raster Image Processor (RIP) for accurate digital prints and proofs. • Easily and visually edit your profiles for ultimate color control.

Powered by

The information contained herein is subject to change whitout notice.

⊕

⊕